## МЕЖГОСУДАРСТВЕННОЕ ОБРАЗОВАТЕЛЬНОЕ УЧРЕЖДЕНИЕ ВЫСШЕГО ОБРАЗОВАНИЯ «БЕЛОРУССКО-РОССИЙСКИЙ УНИВЕРСИТЕТ»

Кафедра «Программное обеспечение информационных технологий»

# **ОПЕРАЦИОННЫЕ СИСТЕМЫ**

*Методические рекомендации к лабораторным работам для студентов направления подготовки 01.03.04* **«***Прикладная математика***»**  *дневной формы обучения*

**Часть 2** 

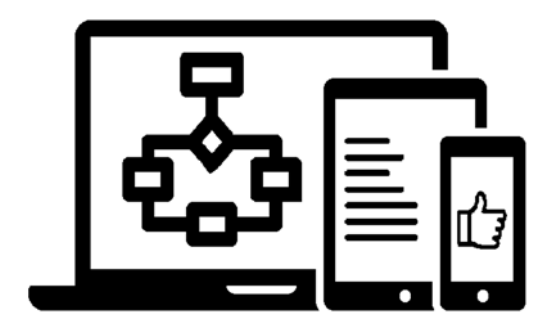

Могилев 2023

УДК 004.7 ББК 32.973.26 О60

#### Рекомендовано к изданию учебно-методическим отделом Белорусско-Российского университета

Одобрено кафедрой «Программное обеспечение информационных технологий» «28» марта 2023 г., протокол № 9

Составитель ст. преподаватель Е. А. Зайченко

Рецензент Ю. С. Романович

Изложены рекомендации к выполнению лабораторных работ для студентов направления подготовки 01.03.04 «Прикладная математика» дневной формы обучения по дисциплине «Операционные системы». Приведен перечень необходимой литературы.

Учебное издание

#### ОПЕРАЦИОННЫЕ СИСТЕМЫ

Часть 2

Ответственный за выпуск В. В. Кутузов

Компьютерная верстка Н. П. Полевничая

Корректор Т. А. Рыжикова

Подписано в печать . Формат  $60\times84/16$ . Бумага офсетная. Гарнитура Таймс. Печать трафаретная. Усл. печ. л. . . Уч.-изд. л. . . Тираж 21 экз. Заказ №

> Издатель и полиграфическое исполнение: Межгосударственное образовательное учреждение высшего образования «Белорусско-Российский университет». Свидетельство о государственной регистрации издателя, изготовителя, распространителя печатных изданий № 1/156 от 07.03.2019. Пр-т Мира, 43, 212022, г. Могилев.

> > © Белорусско-Российский университет, 2023

## **Содержание**

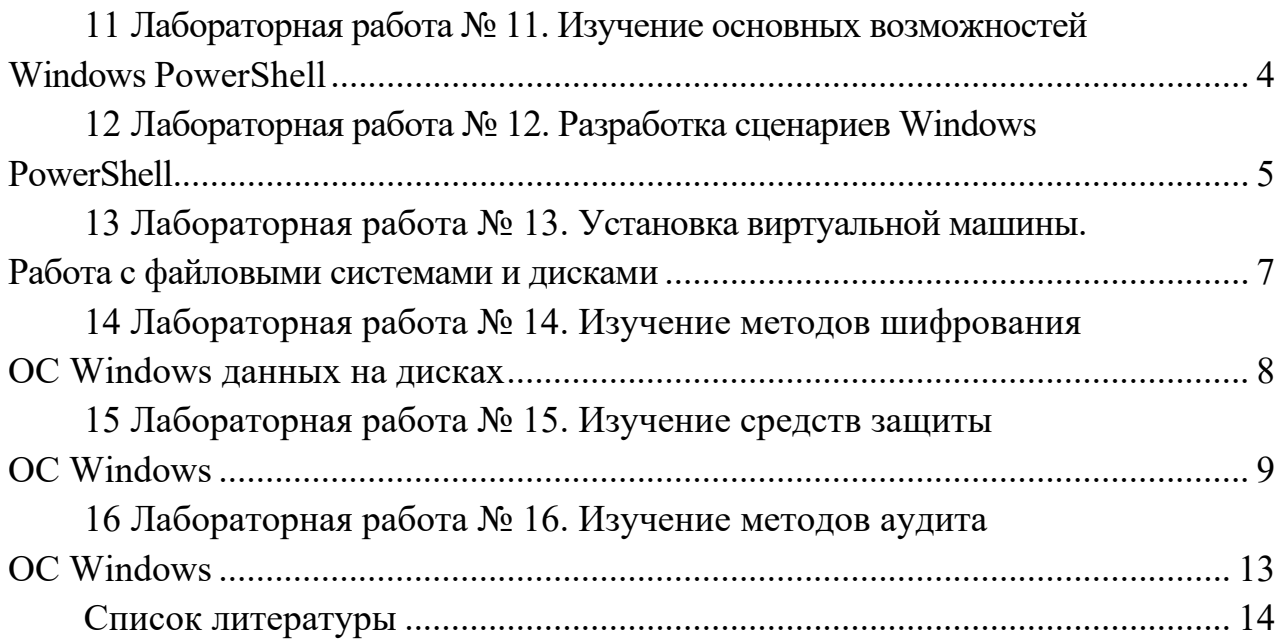

## **Часть 2**

## **10 Лабораторная работа № 11. Изучение основных возможностей Windows PowerShell**

**Цель работы**: получить навыкие работы с командной оболочкой Windows PowerShell.

#### *Теоретические сведения*

1 Работа в среде командной оболочки Мiсrоsоft PowerShell [1, с. 9–16]. 2 Командлеты PowerShell [1, с. 19–26].

#### **Практическое задание**

Изучив справку по командлетам Get-Process и Get-Service, а также возможности конвейера, фильтрации и сортировки, выполните задание, согласно варианту.

1 Получите список пяти процессов, которые наиболее активно используют процессорное время. Выводить имя процесса, объем процессорного времени и идентификатор процесса (ID).

2 Получите список 10 процессов, которые наиболее активно используют файл подкачки. Выведите имя процесса, идентификатор процесса (ID) и объем виртуальной памяти, используемой процессом.

3 Получите список служб (сервисов), установленных в системе, которые находятся в рабочем состоянии.

4 Получите список служб (сервисов), установленных в системе, которые находятся в рабочем состоянии, отсортировав их по свойству displayName.

5 Получите список пяти процессов, имеющих наименьший объем выгружаемой памяти. Выведите имя процесса, идентификатор процесса (ID) и объем выгружаемой памяти (PM).

6 Получите список процессов, отсортировав их по возрастанию количества открытых дескрипторов. Выведите только имя процесса и свойство Handles.

7 Получите список 15 процессов, имеющих наибольший объем невыгружаемой памяти. Выведите имя процесса, идентификатор процесса (ID) и объем выгружаемой памяти (NPM).

8 Получите список служб (сервисов), установленных в системе, которые остановлены.

9 Получите список процессов, использовавших процессорное время менее 1 с, отсортировав их возрастанию ID.

10 Выведите список служб (сервисов), запущенных в системе, чтобы сначала были работающие сервисы, а затем остановленные.

#### *Контрольные вопросы*

1 В чем отличие Windows PowerShell от традиционного интерфейса командной строки?

2 Что такое командлет?

3 Приведите примеры использования алиасов.

## **12 Лабораторная работа № 12. Разработка сценариев Windows PowerShell**

**Цель работы**: получить навыки разработки сценариев Windows PowerShell.

#### *Теоретические сведения*

1 Работа с устройствами и файловой системой в PowerShell [1, с. 20–23].

2 Работа с объектами в PowerShell [1, с. 23–34].

3 Сценарии [1, с. 34–44].

#### **Практическое задание**

Разработайте сценарии PowerShell. Номера задач для каждого варианта представлены в таблице 12.1.

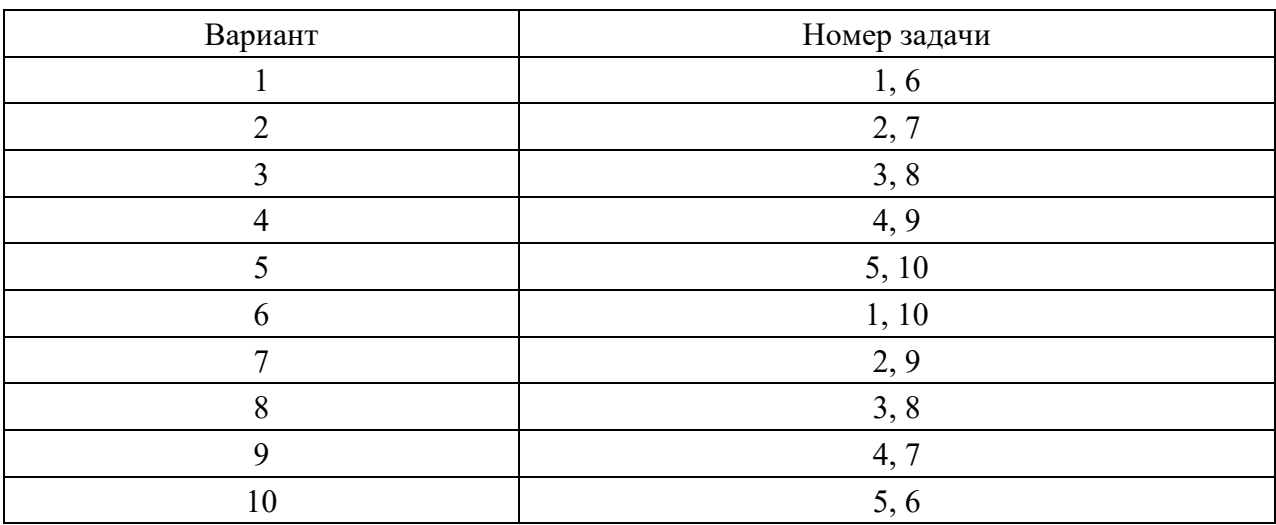

Таблица 12.1 – Варианты заданий

1 Проверьте, существует ли системный журнал событий, если нет, выведите на экран красным цветом сообщение об ошибке. В текстовый файл перепишите из журнала события, которые имеют тип EntryType «Error», черным цветом, а события, которые имеют тип «Information» зеленым.

2 Проверьте, существует ли системный журнал событий, если да, выведите на экран зеленым цветом сообщение. В текстовый файл перепишите из журнала события, которые имеют тип EntryType «Warning», черным цветом, а события, которые имеют тип «Information», желтым.

3 Проверьте, существует ли журнал событий WindowsPowerShell. Сгруппируйте сообщения по коду ID сообщения, а затем отсортируйте последние 15 записей в системном журнале событий по коду ID в нисходящем порядке. Результат запишите в текстовый файл.

4 Найдите имя журнала событий WindowsPowerShell. Сгруппируйте сообщения журнала по источнику (Source) сообщения, а затем отсортируйте последние 15 записей в системном журнале событий по коду ID в нисходящем порядке. Результат запишите в текстовый файл.

5 Проверьте, существует ли системный журнал событий, если да, выведите на экран зеленым цветом сообщение. Сгруппируйте сообщения журнала по типу EntryType, а внутри группы отсортируйте в порядке убывания времени возникновения Time.

6 Создайте в папке, где имеются файлы с различными расширениями, отдельные подпапки, поместив в каждую папку однотипные файлы.

7 Создайте в папке, где имеются файлы с различными датами создания, отдельные подпапки, в названии должна быть дата (например, «Отчеты01-01-21»), переместив в каждую папку файлы с одинаковой датой.

8 Создайте в папке, где имеются файлы различного размера, отдельные подпапки, поместив в каждую папку файлы по размерам (например, папка «МеньшеГб» и «БольшеГб»).

9 Имеется папка, где находятся файлы с однотипными именами (например, «Отчет Май», «Отчет Июнь», «Заявка Май», «Заявка Сентябрь» и т. п.). Создайте папки по начальным именам файлов («Отчеты», «Заявки» и т. п.) и переместите туда имеющиеся файлы.

10 Создайте в папке, где имеются файлы с различными атрибутами, отдельные подпапки, в названии должно быть отражено название атрибута (например, «Скрытые», «Системные» и т.д.), переместив в каждую папку соответствующие файлы.

#### *Контрольные вопросы*

1 Какие типы операций могут сохраняться в системном журнале?

2 Какое расширение используется для скриптов PowerShell?

3 Какие права доступа должны быть заданы при создании сценария?

4 Каким образом можно акцентировать внимание пользователя на выводимых результатах выполнения скрипта?

## **13 Лабораторная работа № 13. Установка виртуальной машины. Работа с файловыми системами и дисками**

**Цель работы**: получение практических навыков выполнения операций с дисками, а также самостоятельной работы с информацией о соответствующих командах ОС.

#### *Теоретические сведения*

1 Виртуализация. Множественные прикладные среды [1, с. 345–352]. 2 Файловые системы [2, с. 424–443].

#### **Практическое задание**

1 Установить виртуальную машину. Установить в виртуальной машине операционную систему Windows 8/10. Виртуальная машина должна иметь название «FIO\_OS». Пользователь ОС должен иметь имя «FIO». Установленная ОС должны позволять использовать:

– CDROM;

 $-$  USB-накопитель.

Свойства виртуальной машины привести в отчете.

2 С помощью оснастки «Управление дисками» определить характеристики установленных в системе физических и логических устройств, привести их в отчете.

3 С помощью оснастки «Управление дисками» создать на основном диске новый том, присвоив ему имя и метку, последовательность действий привести в отчете.

4 Изучить справку работе с утилитой DiskPart. Создать виртуальный диск (.vhd), отформатировать его под файловую систему NTFS, присвоить имя и метку (label). В отчете привести последовательность выполненных для этого команд.

5 Изучить справку по работе с утилитой fsinfo. С ее помощью определить размер кластеров всех имеющихся в системе дисков (C:, D:, CDROM), представить в отчете.

6 Выбрать файл для исследований, с помощью утилиты fsinfo определить количество экстентов, занимаемых этим файлом.

7 С помощью справки Windows изучить виды дисковых пространств и их характеристики.

8 Назначить квоту диска, созданного в п. 3, для имеющегося в системе пользователя. Привести скриншот записи квот и скриншот команды fsutil quota query.

#### *Контрольные вопросы*

1 В чем отличие понятий «физическое» и «логическое» форматирование диска?

2 Дайте определение кластера файловой системы.

3 Дайте определение понятия «том».

4 Какие средства можно использовать для создания нового логического диска?

5 Как можно присвоить логическому диску метку (имя)?

6 Какой размер кластера может использоваться в файловой системе NTFS?

7 Что такое отрезок (экстент) в файловой системе NTFS?

8 Перечислите основные системные файлы NTFS и поясните их назначение.

9 Что такое виртуальный диск? Как его создать?

10 Какие действия необходимо выполнить, чтобы привести виртуальный диск в рабочее состояние?

11 Что такое пул носителей?

12 Как на производительность дискового пространства влияет параметр «устойчивость»?

13 Для каких целей используются квоты диска?

## 14 Лабораторная работа № 14. Изучение методов шифрования ОС Windows данных на дисках

Цель работы: изучить методы шифрования ОС Windows данных на дисках.

#### Теоретические сведения

1 Безопасность ОС Windows [2, с. 926-930].

2 Шифрующая файловая система EFS [1, с. 198-202].

#### Практическое задание

1 Запустите ОС Windows версий 7/8/10 на виртуальной машине.

2 Выберите папку для шифрования. Папка должна называться по фамилии студента. Выполните шифрование файлов в выбранной папке. Сохраните сертификат в отдельном файле, чтобы иметь в дальнейшем возможность дешифрации файла при любых условиях. Убедитесь, что после этого был создан сертификат пользователя, запустив оснастку certmgr.msc от имени пользователя (раздел Личное). Просмотрите и добавьте в отчет основные параметры сертификата открытого ключа пользователя (срок действия, используемые алгоритмы).

3 Выполните шифрование и расшифрование файлов с помощью команды cipher группы файлов с использованием шаблона имени или расширения файлов.

4 Создайте на виртуальной машине новый раздел диска, отформатированный под NTFS. Скопируйте на новый раздел папку с файлами. Установите защиту созданного раздела с помощью BitLocker. Архивацию ключа восстановления выполните в файл, который должен находиться не на шифруемом диске.

5 Убедитесь, что доступ к диску без пароля невозможен.

6 С помощью утилиты manage-bde.exe получите сведения о имеющихся томах системы, их состоянии, перенаправив информацию в файл.

7 Выполните отключение BitLocker с помощью утилиты manage-bde.exe, убедитесь, что информация на диске доступна.

1 Каким образом реализуется шифрование файлов в NTFS?

2 Каким образом шифруются файлы в файловой системе EFS?

3 Что такое FEK, DDF, DDR?

4 Какие алгоритмы шифрования используются в EFS?

5 Каким образом реализуется шифрование дисков?

6 В чем отличие шифрование с помощью cipher и manage-bde?

7 Позволяет ли шифрование файлов обеспечить их защиту при передаче по сети?

8 Что произойдет с защифрованным файлом при копировании на флеш-память с файловой системой FAT32?

## 15 Лабораторная работа № 15. Изучение средств защиты **OC Windows**

Цель работы: изучить средств защиты, права и разрешения ОС Windows.

## Теоретические сведения

1 Управление доступом к ресурсам [2, с. 669–677].

2 Назначение разрешений для файлов [1, с. 187–190].

3 Назначение разрешений для папок [1, с. 190-193].

## Практическое задание

1 Запустите ОС Windows версий 7/8/10 на виртуальной машине. Войдите в систему под учетной записью администратора.

2 Создайте учетную запись нового пользователя User1 в оснастке «Управление компьютером» (compmgmt.msc).

Обязательно введите пароль при создании пользователя!

При создании новой учетной записи запретите пользователю смену пароля и снимите ограничение на срок действия его пароля. Создайте новую группу «Group1» и включите в нее нового пользователя. Удалите пользователя из других групп. Создайте на диске С: папку Lab10. Создайте или скопируйте в эту папку несколько текстовых файлов (\*.txt).

3 С помощью команды runas запустите сеанс командной строки (cmd.exe) от имени вновь созданного пользователя.

При вводе пароля пользователя он не отображается!

Командой whoami посмотрите SID пользователя и всех его групп, а также текущие привилегии пользователя. Дайте пояснения информации, содержащейся в полученных SID.

4 Убедитесь в соответствии имени пользователя и полученного SID в реестре Windows. Найдите в реестре, каким пользователям в системе присвоены

SID, соответствующие шаблону S-1-5-21-\*-\*-100\* (используйте ключ реестра HKLM\SOFTWARE\Microsoft\Windows NT\CurrentVersion\ProfileList).

5 Командой whoami определите перечень текущих привилегий пользователя User1. Попробуйте изменить системное время командой time. Чтобы предоставить пользователю подобную привилегию, запустите оснастку «Локальные параметры безопасности» (secpol.msc). Добавьте пользователя в список параметров политики «Изменение системного времени» раздела Локальные политики -> Назначение прав пользователя. После этого перезапустите сеанс командной строки от имени пользователя, убедитесь, что в списке привилегий добавилась SeSystemtimePriviege. Попробуйте изменить системное время командой time.

6 Убелитесь. что привилегия «Завершение работы системы» (SeShutdownPrivilege) предоставлена пользователю User1. После этого попробуйте завершить работу системы из сеанса командной строки пользователя командой shutdown -s. Добавьте ему привилегию «Принудительное удаленное завершение» (SeRemoteShutdownPrivilege).

Приготовьтесь отменить команду завершения!

Попробуйте завершить работу консольной командой еще раз (отменить команду завершения до ее непосредственного выполнения можно командой shut $down$  -a).

7 Просмотрите разрешения пользователям  $\overline{M}$ группам Ha папку с: Lab10. Используйте графический интерфейс:

а) разрешите пользователю User1 запись в папку Lab10, но запретите запись для группы Group1. Попробуйте записать файлы или папки в Lab10 от имени пользователя User1. Объясните результат. Посмотрите эффективные (действующие) разрешения пользователя User1 к папке Lab10 в окне свойств папки;

б) используя стандартное окно свойств папки, задайте для пользователя User1 такие права доступа к папке, чтобы он мог записывать информацию в папку Lab10, но не мог просматривать ее содержимое. Проверьте, что папка Lab10 является теперь для пользователя User1 «слепой», запустив, например, от его имени файловый менеджер и попробовав записать файлы в папку, просмотреть ее содержимое, удалить файл из папки;

в) для вложенной папки Lab10\Docs отмените наследование ACL от родителя и разрешите пользователю просмотр, чтение и запись в папку. Проверьте, что для пользователя папка Lab10\Docs перестала быть «слепой» (например, сделайте ее текущей в сеансе работы файлового менеджера от имени пользователя и создайте в ней новый файл);

г) снимите запрет на чтение папки Lab10 для пользователя User1;

д) запретите пользователю все права на доступ к папке Lab10 и разрешите полный доступ к вложенной папке Lab10\Docs. Убедитесь в доступности папки Lab10\Docs для пользователя. Удалите у пользователя User1 привилегию SeChangeNotifyPrivilege. Попробуйте получить доступ к папке Lab10\Docs. Объясните результат.

8 Создайте для папки Lab10 SACL, позволяющий протоколировать отказы и успехи доступа к этой папке со стороны пользователя User1 (предварительно проверьте, что в локальной политике безопасности соответствующий тип аудита включен). Запретите пользователю User1 запись в папку Lab10. Попробуйте от имени пользователя User1 просмотреть содержимое папки, скопировать в нее файлы. Убедитесь, что записи аудита были размещены в журнале безопасности (eventvwr.msc).

9 Создайте пользователя по имени User2. Создайте каталоги «Public» и «Private». В каждый из этих каталогов скопируйте исполняемый файл (с расширением .exe, .bat или .cmd) и текстовый файл.

Напишите командный файл, в котором с помощью команд разграничьте доступ к созданным каталогам и файлам в соответствии со своим вариантом (рисунок 15.1). В отчете приведите код файла и результат его работы.

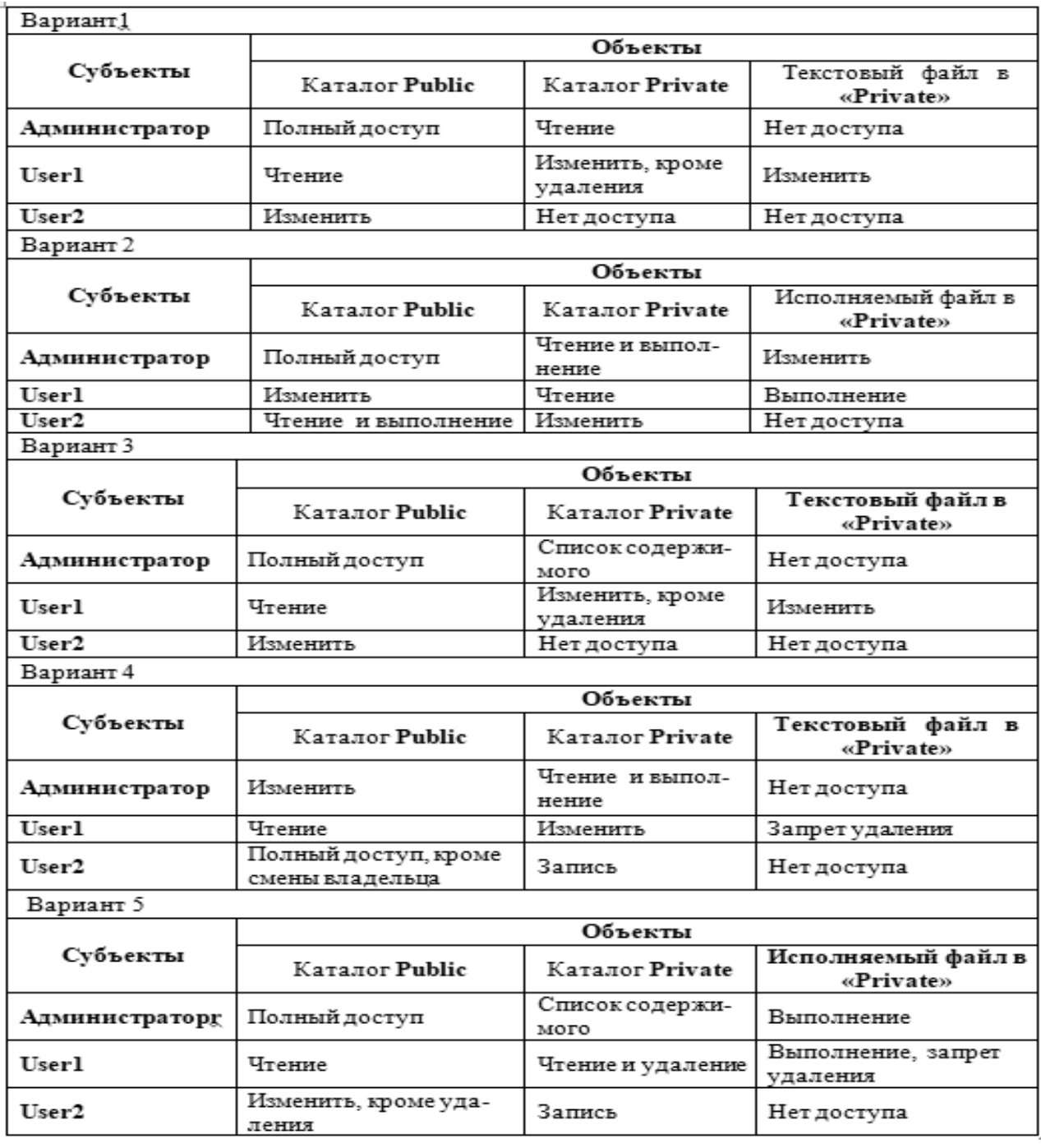

Рисунок 15.1 – Варианты для разработки командного файла

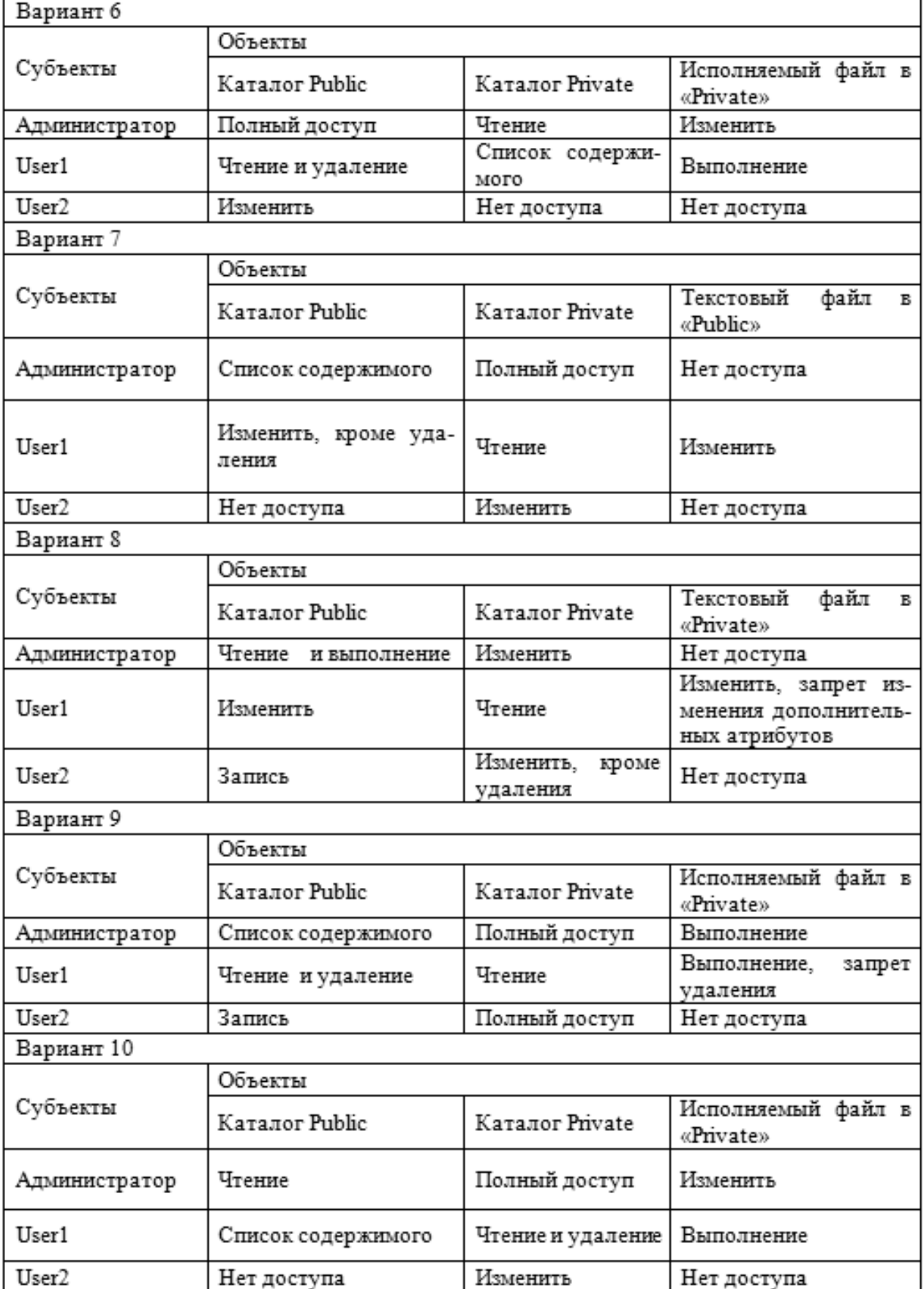

Окончание рисунка 15.1

#### Контрольные вопросы

1 Каким образом реализуется защита файлов в NTFS?

2 Перечислите стандартные права доступа к файловым объектам, существующие в файловой системе NTFS.

3 Объясните принцип работы разрешения «Запись».

4 Перечислите элементы разрешений.

5 Кто может стать владельцем объекта?

6 Как отключить наследование разрешений?

7 Перечислите приоритеты применения разрешений при определении действующих разрешений на доступ к файловым объектам.

## 16 Лабораторная работа № 16. Изучение методов аудита **OC Windows**

Цель работы: изучеть методы аудита ОС Windows.

## Теоретические сведения

1 Управление доступом к ресурсам [2, с. 669–677].

2 Средства защиты информации в ОС [3, с. 165-178].

## Практическое задание

1 Запустите ОС Windows версий 8/10 на виртуальной машине.

2 Войдите в систему с учетной записью администратора.

3 Активизируйте средствами политики безопасности аудит доступа к объекту (Успех и Отказ).

4 Создайте временную папку (ФИО студента) и текстовый файл внутри ее.

5 Выберите эту папку как объект аудита.

6 Настройте аудит доступа к папке для администратора и пользователя компьютера, ограничив пользователя в возможных действиях с папкой и файлом, чтобы в ряде случаев происходило событие Отказ.

7 Выполните ряд типовых действий с папкой и файлом от имени администратора и затем от имени пользователя.

8 Прочитайте журнал событий Безопасности и найдите в нем записи, в которых отражены Ваши действия с объектами как от имени администратора, так и от имени пользователя. Сделайте соответствующие выводы.

9 Результаты в виде экранов и текстов должны быть сохранены в файле отчета по лабораторной работе и представлены к защите.

10 Самостоятельно освойте настройку аудита для принтеров.

## Контрольные вопросы

1 Какова роль аудита в обеспечении безопасности компьютерной системы?

2 Где и каким образом формируется информация о событиях аудита?

3 Какая информация может быть получена в результате аудита?

4 Какие типы аудита Вы знаете и для чего предназначен каждый из них?

5 Каким образом активизируется политика аудита?

6 Каким образом политика аудита применяется для выбранных объектов и пользователей?

7 В каких случаях целесообразно учитывать Успех, а когда целесообразно фиксировать Отказ?

8 Как пользоваться журналами безопасности?

9 Какие учетные записи дают право на настройку аудита и проверку результатов аудита?

10 Каким образом администратор может использовать информацию об аудите для повышения безопасности системы?

#### **Список литературы**

1 **Назаров, С. В.** Операционные системы. Практикум : учебное пособие / С. В. Назаров, Л. П. Гудыно, А. А. Кириченко. – Москва : КНОРУС, 2012. – 376 с.

2 **Таненбаум, Э.** Современные операционные системы/ Э. Таненбаум, Х. Бос. – Санкт-Петербург: Питер, 2015. – 1120 с.

3 Защита информации: учебное пособие / А. П. Жук [и др.]. – 3-е изд. – Москва : РИОР; ИНФРА-М, 2021. – 400 с.